# **Shiffman 219**

*(TEC classroom – level B) No Access Codes Needed.*

*This room utilizes a ceiling-mounted projector, focused on a wall-mounted pull down screen.*

#### **Displaying Video or Computer Sources**

- 1. At the Instructor Station. Push DOWN on the black system controller to access controls. Touch the screen to begin.
- 2. Press the **PC (or any source)** button to turn on the display system. The projector will take over a minute to warm up. *No controls will function during warm up.*
- 3. After the warm up, you can select another source using the appropriate buttons. *(Buttons illuminate when active.) It's recommended to wait a few seconds between input selections.*
	- Press the **PC/LAPTOP** button to display either the installed Instructor PC or a user-provided laptop. *There are courtesy USB ports on the front of the Instructor PC.* The vga cable is provided at the instructor station. *When PC/LAPTOP has been pressed, the system will auto-detect and switch to a properly connected laptop.*
	- Press the **HDMI** button to activate the *Digital HDMI* cable as your laptop source. This cable is provided at the instructor station. Beyond the buttons, *the system will attempt to auto-detect, and switch to a laptop when properly connected. Users must provide their MAC & DisplayPort adapters.*
	- Press the **DVD** button to select the *BlueRay/DVD* player. A disc control page will appear on the touch panel allowing you to control the player.
	- *VHS* playback: Since *there is no VHS player* in the new system, contact Media Technology Services in advance (MTS: 781- 736- 4632) to request a temporary unit. Legacy VHS stock is declining, and this is based on inventory availability.
	- The **AUX AV** button activates front rack-panel inputs, allowing you to connect external video devices, such as a VHS player or camcorder.
- 4. PC LOGON: \*\*\*Use your UNET name and password, in the USERS domain. \*\*\*
- 5. *Laptops going wireless may be logged on using your UNET name and password, or as a guest account, using a personal email address. Open a browser to access the log on process.*
- 6. The **IMAGE MUTE**, **AUTO-IMAGE** and **ASPECT RATIO** buttons allow further adjustment of images on the screen

## **Audio Controls**

- 1. Press the **SOURCE VOLUME ^. VOLUME v** and **MUTE** buttons to control levels of the 5.1 surround sound system.
- 2. The *WIRELESS LAV (clip-on) MIC* is controlled by pressing the **MIC VOLUME** button first, followed by the audio control arrows.

#### **Playing Audio through the system**

- 1. *You can play audio discs and files through the PC, your laptop or tablet, or the DVD/BluRay player, by pressing the source button for your chosen device.*
- 2. You can also play audio by connecting your portable player to the stereo (3.5mm) connector on the rack panel.

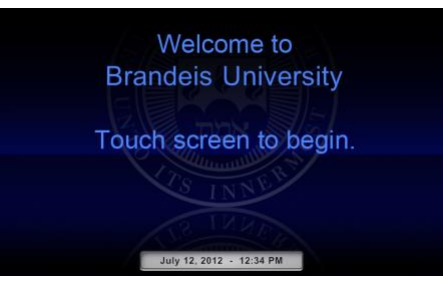

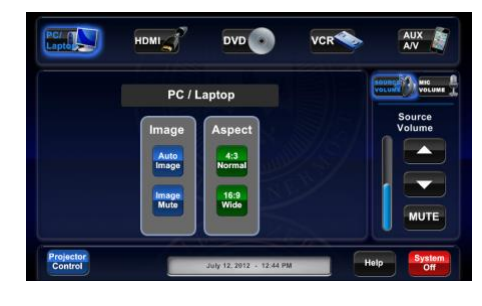

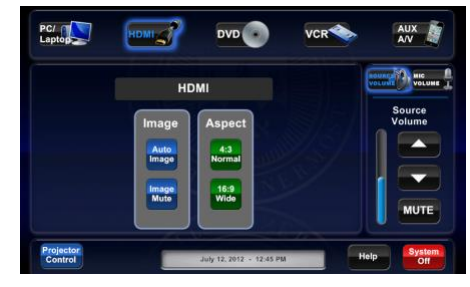

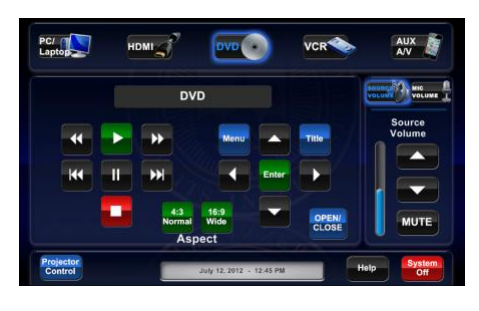

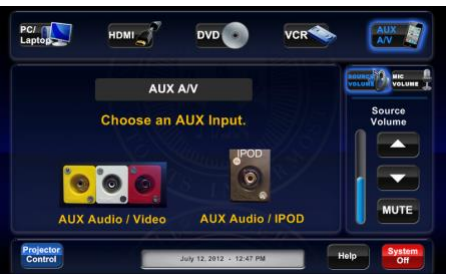

## **When Finished**

To finish and shut down, press **SYSTEM OFF**, and confirm by pressing **POWER DOWN**. **Be sure the projector begins to power off with its 90 second cool down process to save lamp life!**

*TECHNOLOGY MAINTAINED BY: MEDIA TECHNOLOGY SERVICES AT (781) 736-4632 OR (781) 736-4429.*